# K8101

ILLUSTRATED ASSEMBLY MANUAL H8101IP'1

# USB MESSAGE BOARD

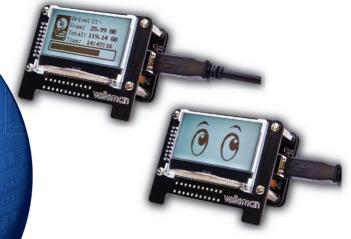

Add another screen to your computer that shows the information you want! Even if your main screen is off.

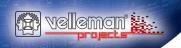

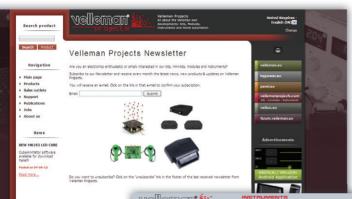

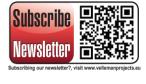

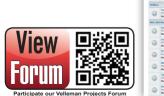

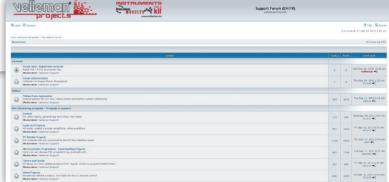

#### Add another screen to your computer that shows the information you want! Even if your main screen is off.

#### **Features**

- · 4 downloadable example programs with source code supplied
  - Twitter Display: displays the incoming feeds
  - · Mail Display: shows incoming mail subjects
  - · Drive Display: shows info of your HDD
  - Eves Display: mouse movement and click animation
- DLL supplied to easily code your own applications (VB.net C#)
- 1 Button with 2 programmable functions (short & long press)
- · Equipped with a buzzer that can be configured through software
- A test program (with source code) can also be downloaded to test all functions of the kit (button, backlight, buzzer, LCD draw routines)
- · Available commands:
  - · Send images to the display (.BMP 128x64)
  - · Draw or erase pixels
  - Draw or erase a square
  - · Draw or erase a line
  - Activate the buzzer by sending a beep amount (0-255)
  - Activate the backlight by sending an "ON-time" (0-254 sec / 255 = always on)
  - · Send small or big text
  - Change the contrast
  - · Invert the display
  - · Clear everything but the background image
  - Clear everything
  - · Do something on a short button press
  - · Do something on a long button press

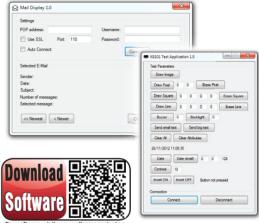

For software, visit www.vellemanprojects.eu

#### Specifications

- · LED Backlight (white)
- · LCD resolution: 128 x 64 pixels
- · USB powered
- · Max. power consumption: 35 mA
- dimensions: 77.5 x 60.5 x 38 mm (3.05" x 2.4" x 1.5")

### Leds and how to use them

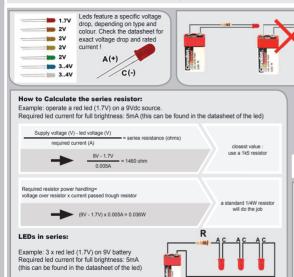

use an 820 ohm resistor

Supply voltage (V) - (number of leds x led voltage (V)) = series resistance (ohms)

required current (A)

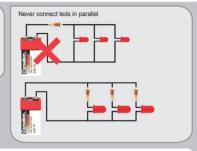

# open collector outputs

An open collector output can be compared to a switch which switches to ground when operated

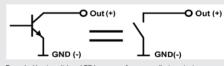

Example: How to switch an LED by means of an open collector output

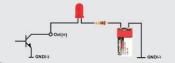

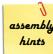

#### 1. Assembly (Skipping this can lead to troubles!)

Ok, so we have your attention. These hints will help you to make this project successful. Read them carefully.

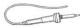

#### 1.1 Make sure you have the right tools:

- A good quality soldering iron (25-40W) with a small tip.
- · Wipe it often on a wet sponge or cloth, to keep it clean; then apply solder to the tip, to give it a wet look. This is called 'thinning' and will protect the tip, and enables you to make good connections. When solder rolls off the tip, it needs cleaning.
- . Thin raisin-core solder. Do not use any flux or grease.
- · A diagonal cutter to trim excess wires. To avoid injury when cutting excess leads, hold the lead so they cannot fly towards the eyes.
- Needle nose pliers, for bending leads, or to hold components in place.
- Small blade and Phillips screwdrivers. A basic range is fine.
- For some projects, a basic multi-meter is required, or might be handy

#### 1.2 Assembly Hints:

- Make sure the skill level matches your experience, to avoid disappointments.
- · Follow the instructions carefully. Read and understand the entire step before you perform each operation.
- · Perform the assembly in the correct order as stated in this manual
- · Position all parts on the PCB (Printed Circuit Board) as shown on the drawings.
- Values on the circuit diagram are subject to changes, the values in this assembly guide are correct\*
- Use the check-boxes to mark your progress.
- Please read the included information on safety and customer service

\* Typographical inaccuracies excluded. Always look for possible last minute manual updates, indicated as 'NOTE' on a separate leafly

#### 1.3 Soldering Hints:

- 1. Mount the component against the PCB surface and carefully solder the leads
- 2. Make sure the solder joints are cone-shaped and shiny

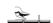

3. Trim excess leads as close as possible to the solder joint

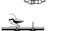

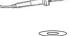

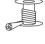

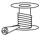

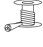

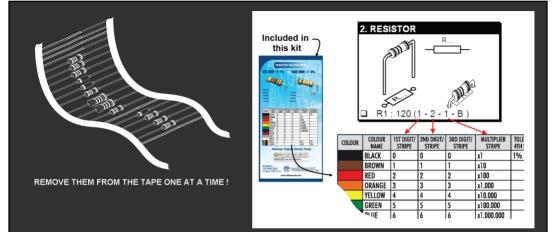

# DO NOT BLINDLY FOLLOW THE ORDER OF THE COMPONENTS ONTO THE TAPE. ALWAYS CHECK THEIR VALUE ON THE PARTS LIST!

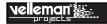

# I. CONSTRUCTION

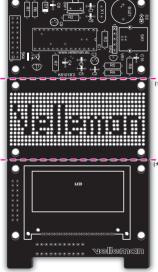

(\*) Break the three circuit boards from each other

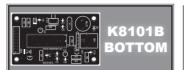

#### 1 Resistors

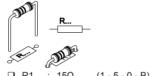

| _ | 12.1 |   | 1 3 2 2 | (1-3-0-0)           |
|---|------|---|---------|---------------------|
|   | R2   | : | 10ΚΩ    | (1 - 0 - 3 - B)     |
|   | R3   | : | 10Ω     | (1 - 0 - 0 - B)     |
|   | R4   | : | 680     | (6 - 8 - 0 - 0 - 1) |
|   | R5   | : | 1K      | (1 - 0 - 0 - 0 - 1) |
|   | R6   | : | 10ΚΩ    | (1 - 0 - 3 - B)     |
|   | D7   |   | 101/0   | (1 0 2 D)           |

#### 2 Diodes

4K7

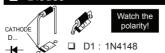

(4 - 7 - 2 - B)

\* metalfilm resistor !

## 3 Ceramic Capacitors

C1 : 100nF (104) C2 : 100nF (104) C4 : 100nF (104) C5 : 100nF (104) C8 : 100nF (104)

## 4 IC socket

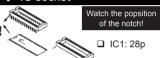

#### 5 Vertical diodes

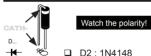

# 6 Voltage regulator

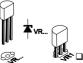

VR1: LM317LZ

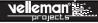

#### **Transistor**

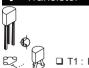

☐ T1: BC547B

# Ceramic Capacitors

: 22pF (22): 22pF (22) C10: 10nF (103)

#### Push button

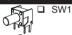

#### Buzzer

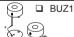

#### 11 USB connector

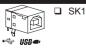

# 12 Electrolytic capacitors

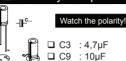

#### 13 Quartz crystal

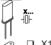

☐ X1: 12MHz

#### 14 Male header

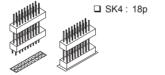

### **15** IC

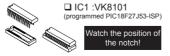

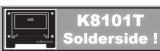

#### Resistors

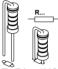

R9: 1ΜΩ (1 - 0 - 5 - 9)

# 2 Ceramic Capacitors

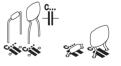

□ C11...C20 : 1µF (105)

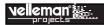

#### **3** Female header

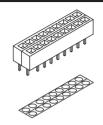

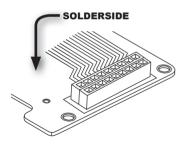

☐ SK3: 18p

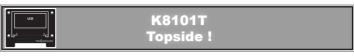

1 LCD

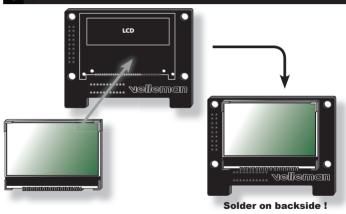

Be careful when soldering the LCD connections.

Overheating will damage the LCD screen.

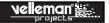

# II. ASSEMBLY

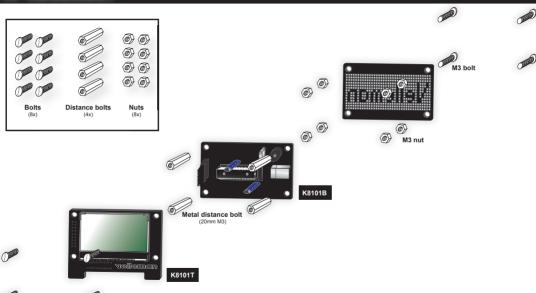

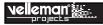

# **III. SOFTWARE INSTALLATION**

After assembly of the circuit, it is now time to install the software.

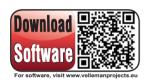

Step 1: Download the software on our website or via the QR-code.

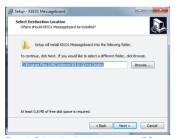

Step 4: Select the destination on your PC

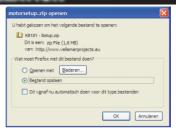

Step 2: open the file en select the software.

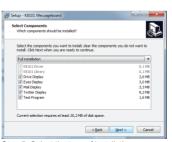

**Step 5:** Select the type of installation, we recommend the full installation

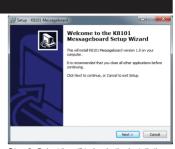

**Step 3:** Select "next" to begin the installation procedure.

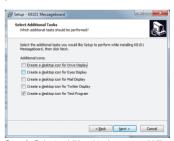

**Step 6:** Select additional tasks you would like to be performed.

#### **Driver installation & programs**

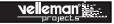

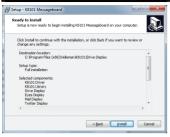

**Step 7:** Select "install" for installing the software.

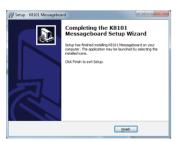

Step 8 : Click "finish" to exit setup.

#### IV. DRIVER INSTALLATION

Connect the USB connector of the K8101 to your PC using an USB cable.

With the first connection, you should install the USB driver onto the PC first. You can download the manual for installing the driver on our website or via the QR-code.

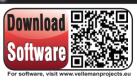

#### V. PROGRAMS

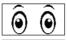

Eyes - display: mouse movement and click animation. Source can be found on: "c:\...\k8101\Eyes Display\source"

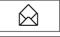

Mail - display: shows incoming mail subjects.
Source can be found on: "c:\...\k8101\Mail Display\source"

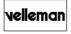

**Test program:** create your won text or bitmap images on the screen. Source can be found on: "c:\...\k8101\Test Display\source"

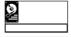

**Drive** - **display**: shows info of your HDD. Source can be found on: "c:\...\k8101\Drive Display\source"

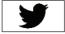

**Twitter - display :** displays the incoming feeds mail. Source can be found on: "c:\...\k8101\Twitter Display\source"

DLL for programming your own software can be found on: "c:\...\k8101\k8101 Library\"

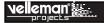

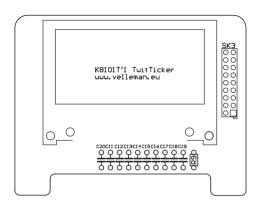

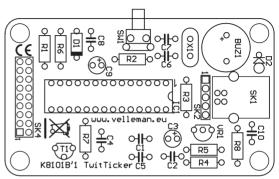

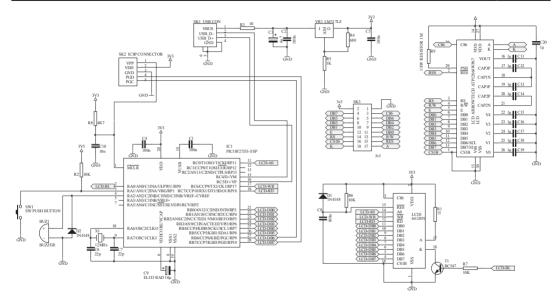

Velleman N.V. Legen Heirweg 33 9890 Gavere (België)

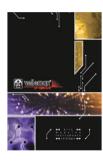

The new Velleman Projects catalogue is now available. Download your copy here: <a href="https://www.vellemanprojects.eu">www.vellemanprojects.eu</a>

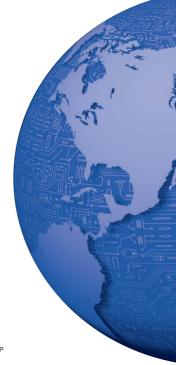

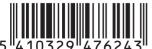